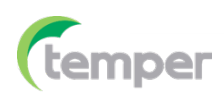

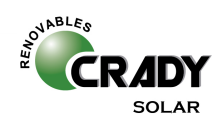

# **Medidor de control remoto monofásico (WiFi) Guía rápida Modelo:CS-INV-MICRO-METRO - 0700328**

## **1. Introducción delproducto**

El medidor de control remoto monofásico (WiFi) **CS-INV-MICRO-METRO** se aplica con fines de gestión de la energía, y se utiliza para medir y controlar el consumo de electricidad en sistemas fotovoltaicos, sistemas de energía, industria de la construcción, etc. Realiza mediciones en tiempo real, precisas y rápida de tensión, corriente, potencia activa, frecuencia, factor de potencia, energía activa positiva/negativa, etc.

## **2. Parámetros**

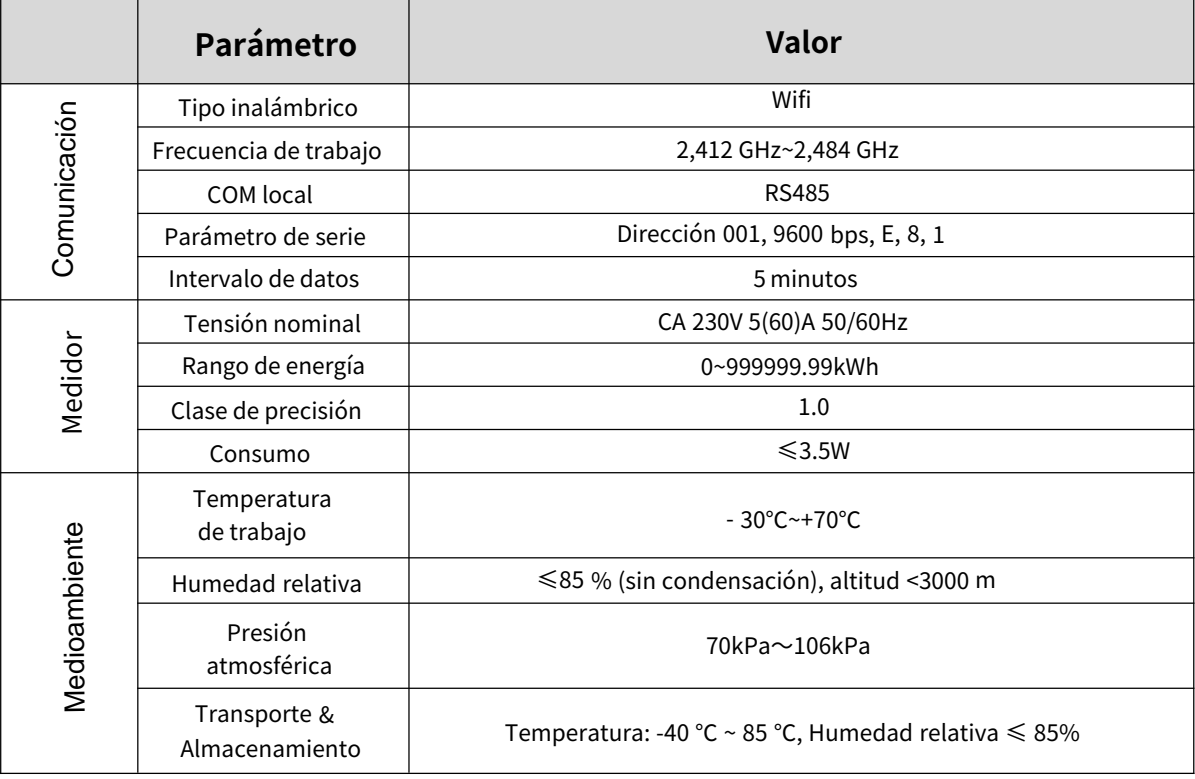

## **3. Pantalla**

3.1Panel de visualización (Nota: "\*" representa unsolo número, "#" representa"-".) Modo de pantalla abatible: Auto-volteo en 2s/Haga clic para voltear la pantalla.

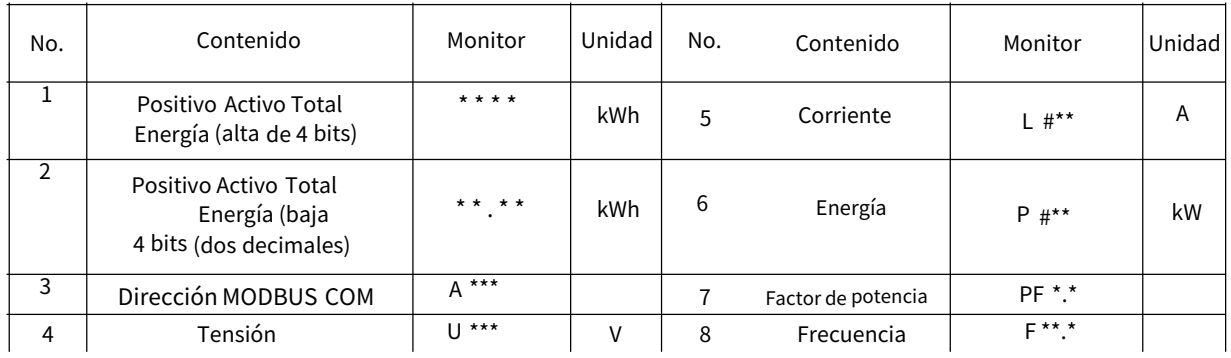

## 3.2 Visualización de energía total activa positiva (cristal líquido de 4 bits, 2 decimales)

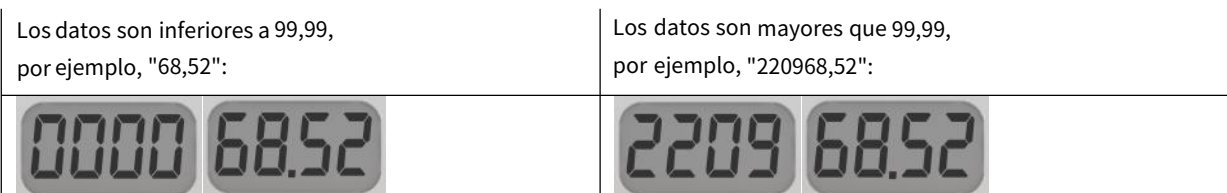

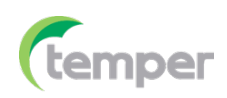

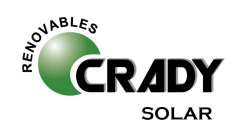

# **4. Instrucciones de interfaz**

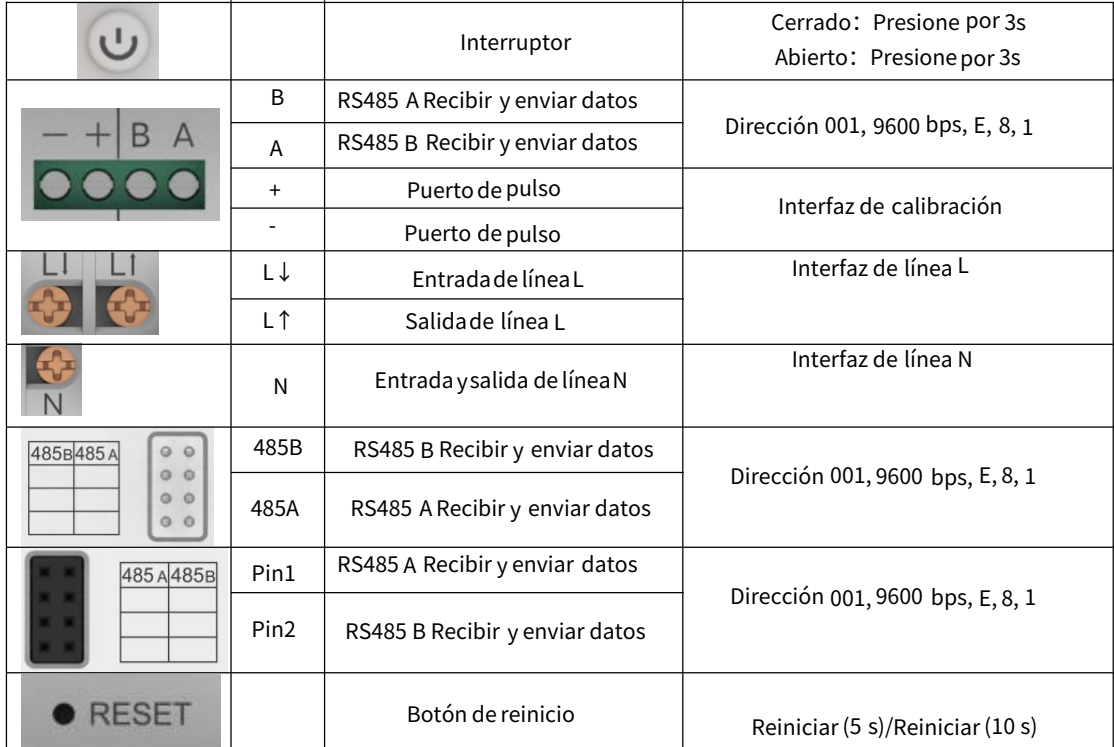

Aviso: RS485A, RS485B de Pin, Header hembra están conectados directamente.

## **5. Luces indicadoras**

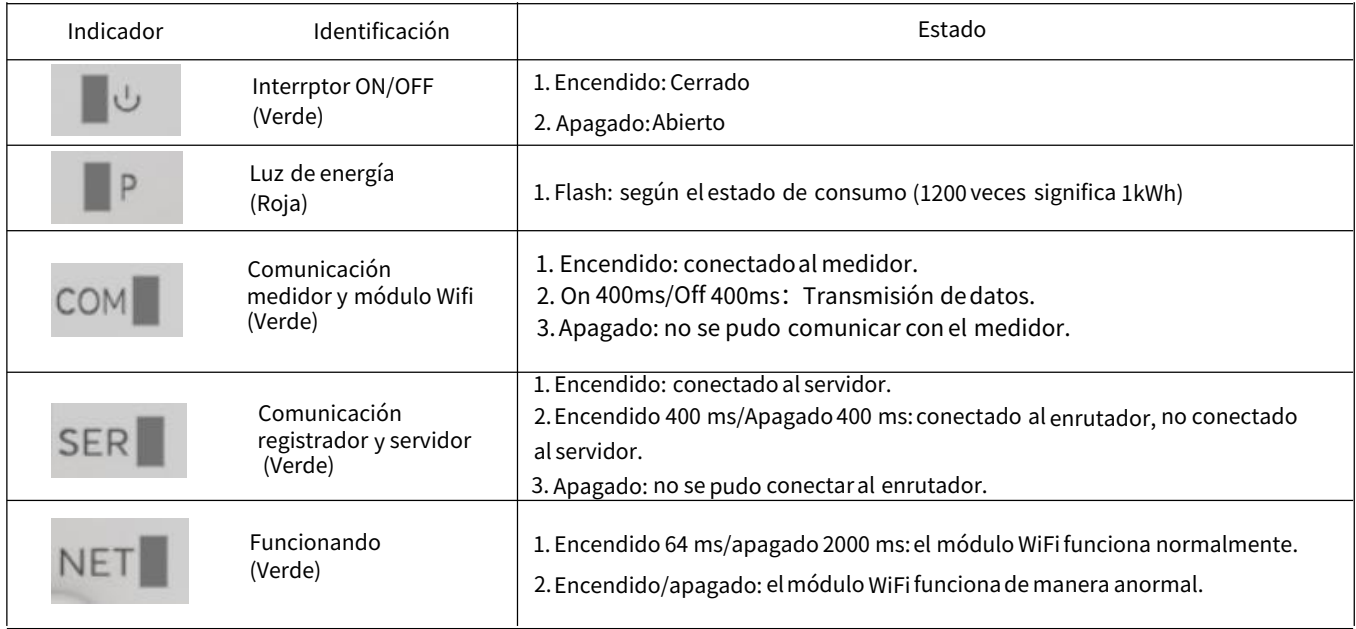

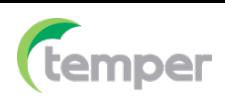

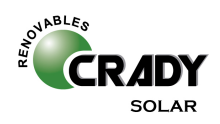

# **6. Diagrama de instalación**

6.1 Posición de instalación: Lado de consumo red

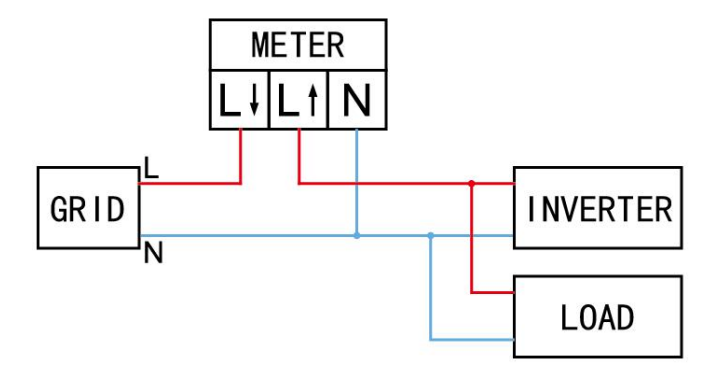

6.2 Posición de instalación: Lado de producción paneles solares

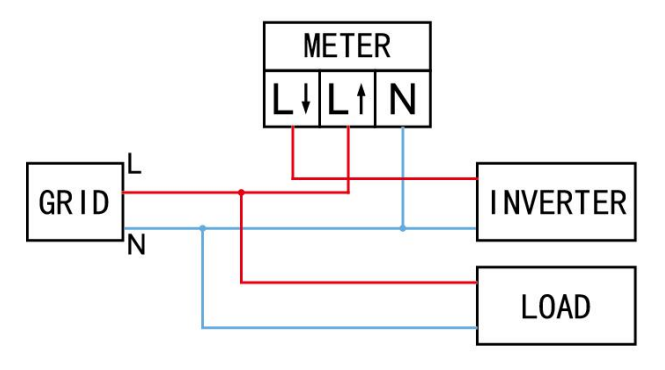

6.3 Posición de instalación: Lado de consumo vivienda

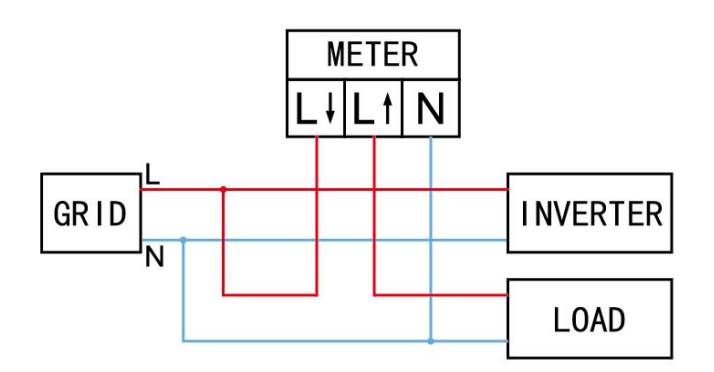

# **7. MANUAL DE USUARIO para laAPLICACIÓN SOLARMAN**

## 1.Descargalaaplicación

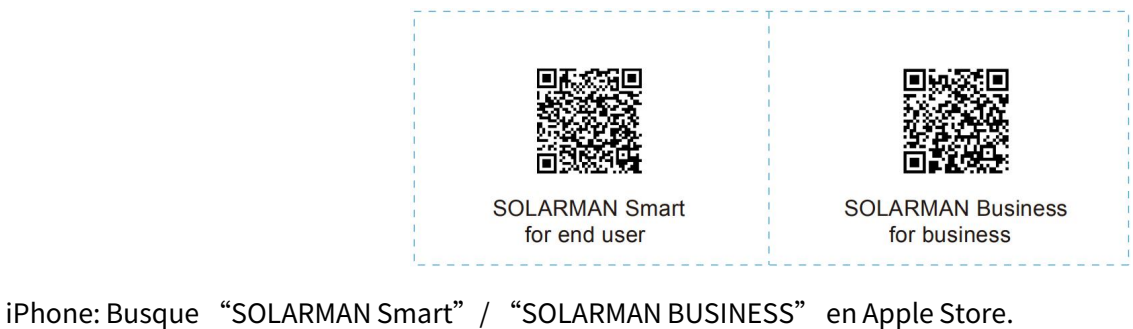

Android: Busque "SOLARMAN Smart"/ "SOLARMAN BUSINESS" en Google Play.

TambiénpuedeiniciarsesiónatravésdeWEBcomosemuestraa continuación: pro.solarmanpv.com home.solarmanpv.com

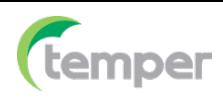

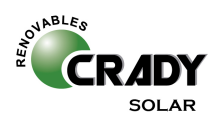

## 2. Registroen SOLARMAN SMART

Accede a SOLARMAN SMART y regístrate. Haga clic en"Registrarse" y cree sucuenta aquí.

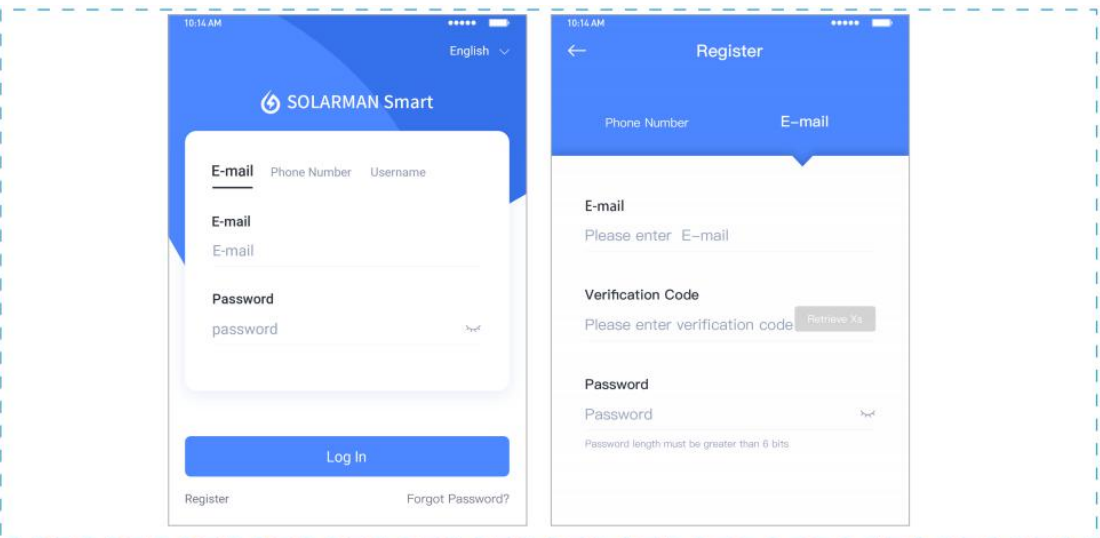

#### 3. Crea una planta

Haga clicen "Agregar ahora" para crear su planta. Complete la información básica de la planta y otra información.

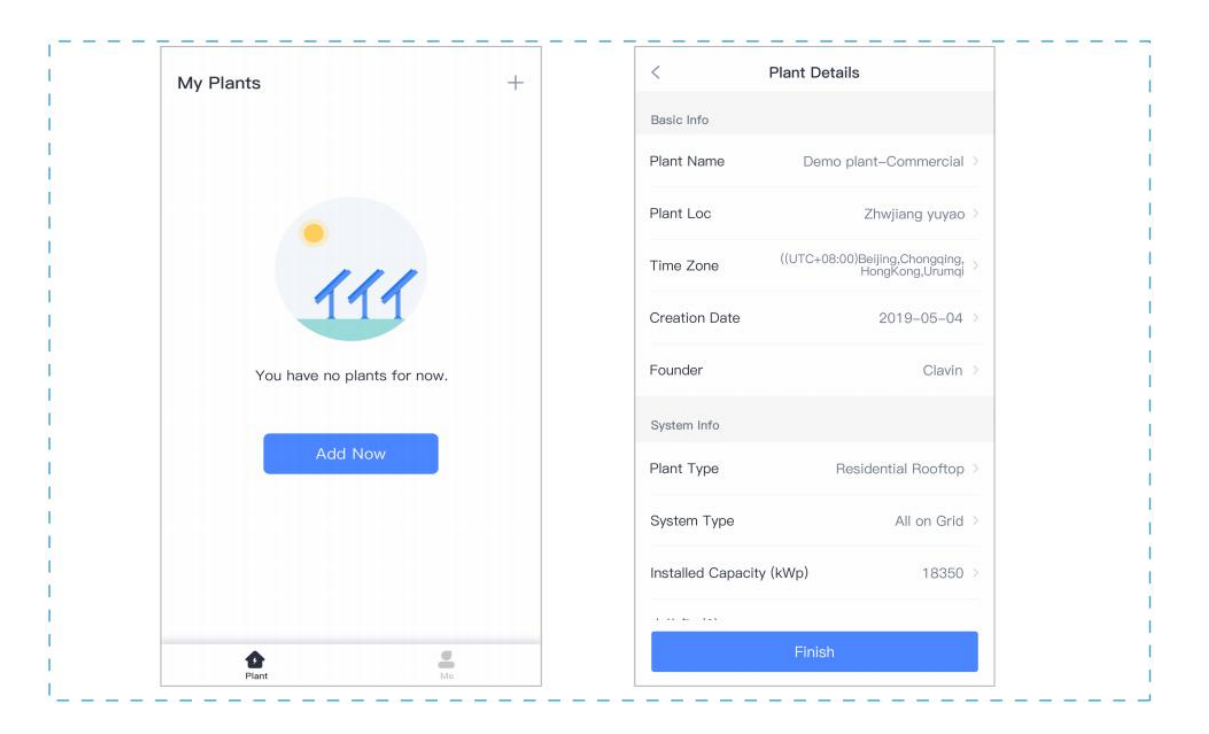

#### 4.Agregar un dispositivo

Método 1:Ingrese el SN (número de serie) del registrador manualmente.

Método2: Haga clic en el icono de la derechay escanee para ingresar el SN del registrador (puede encontrar el SN del registrador en el empaque externo o en el cuerpo del registrador).

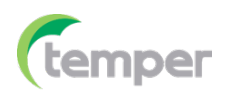

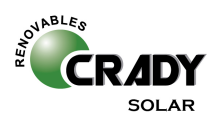

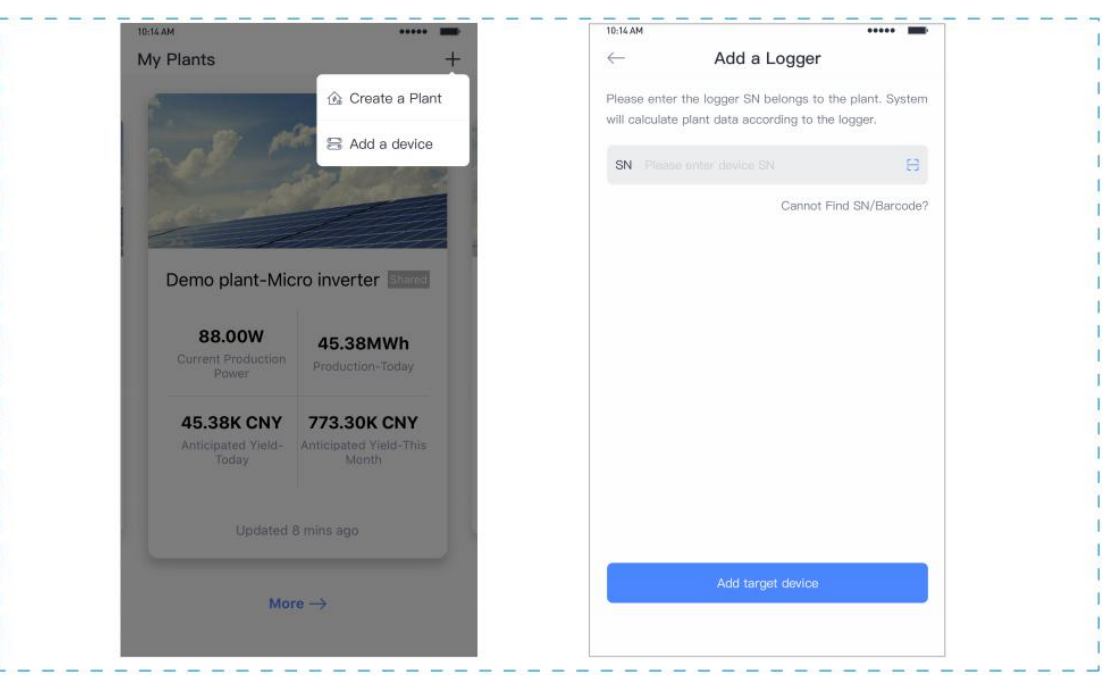

## 5.Configuración delmedidor

El objetivodela configuración es enviardatosdelmedidor a laplataforma ycalcular sus datos.

5.1Agregarun medidor alaplantaa travésdelregistradorLa plataforma SOLARMAN noadmite añadirunmedidor

directamente. Los usuarios pueden agregar un registrador primeroy el registrador enviará los datos del medidor

a la plataforma.

Conecte primerolos dispositivos.Unavezque se enciende elregistrador y se transmitenlos datos, elmedidor de destino aparecerá enlalista dedispositivos.

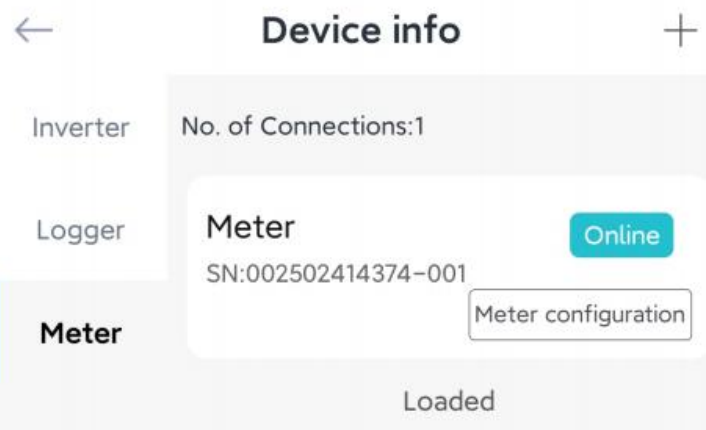

## 5.2 Configuración delmedidor

Ir a Informacióndeldispositivo y haga clic enel botón"Configurar". Configure el medidorde acuerdocon la ubicacióndela instalación.

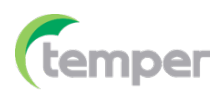

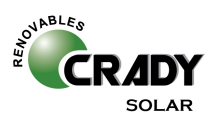

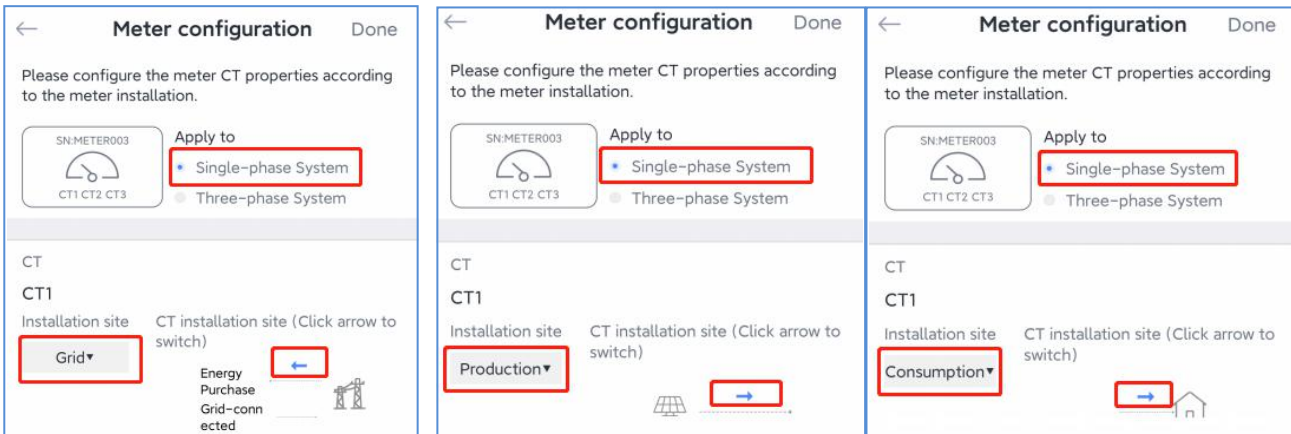

# 6.Configuración de red

Después de agregar el registrador, configure la red para garantizar un funcionamiento normal.

Vaya a "Detalles de la planta"-"Lista de dispositivos", busque el SN de destino y haga clic en "Redes".

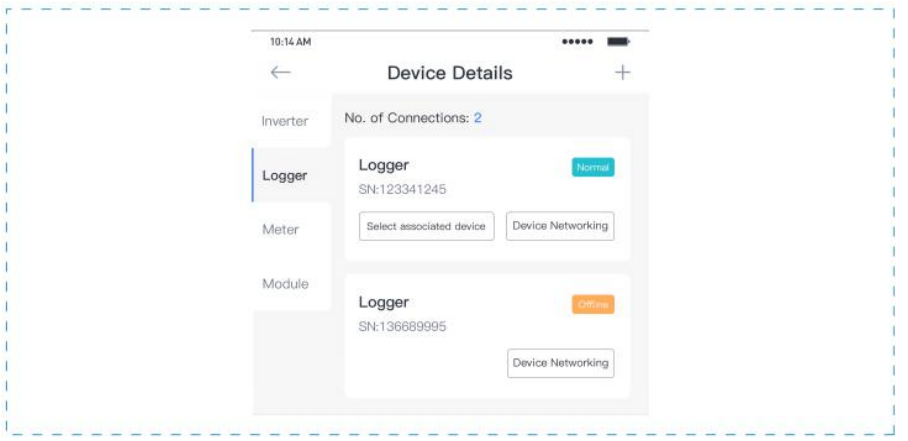

## Paso 1: Confirmar información Wi-Fi

Asegúrese de que su teléfono se haya conectado a la red WiFi correcta. Y haga clic en "Inicio".

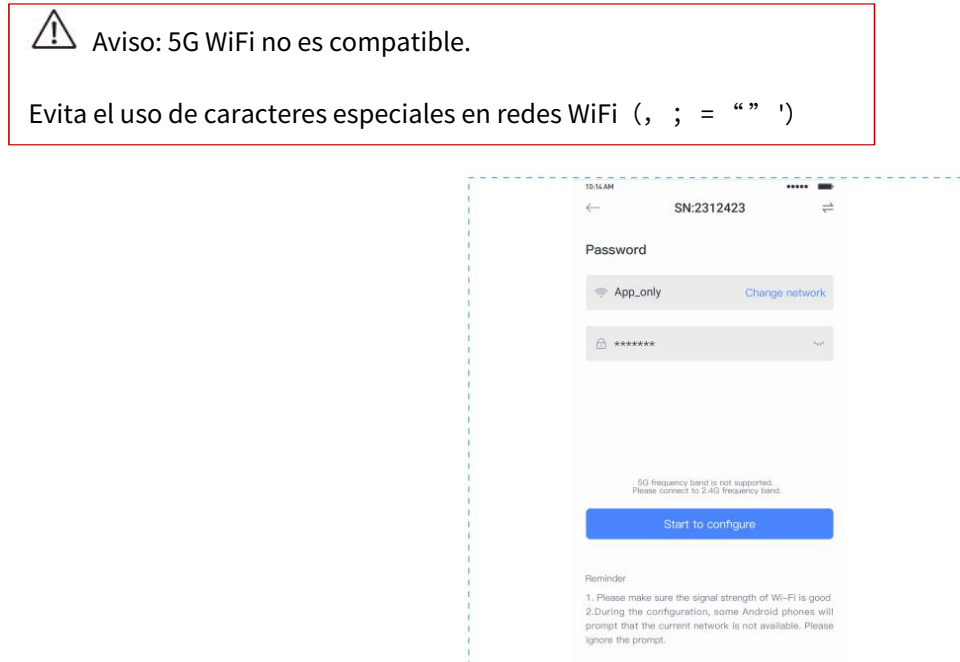

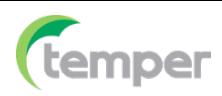

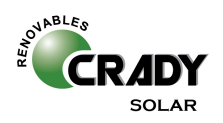

Haga clic en "Ir a conectar" y busque la red "AP\_XXXXX" correcta (XXXXX se refiere al SN del registrador). Si serequierela contraseña,puedeencontrarla en el cuerpo del registrador. Vuelva a SOLARMANSmart APP, después de conectarsea la red.

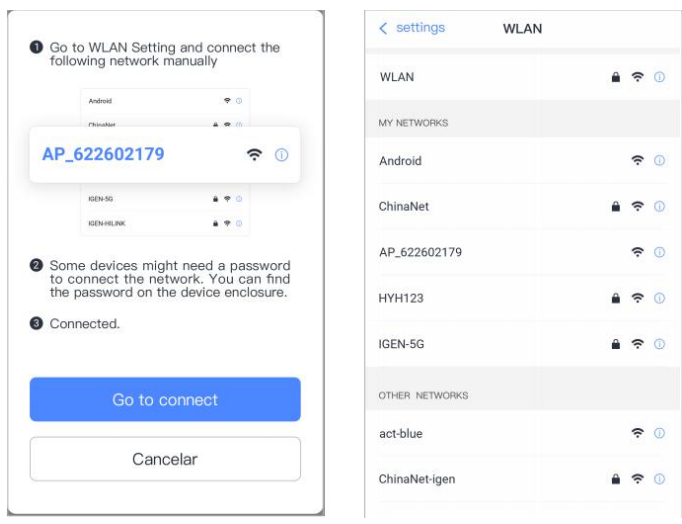

## Paso3: Configuración automática

Espere un momento para completarlaconfiguración, el sistema cambiaráa la página siguiente. Haga clic en "Listo" para verificar los datos de la planta. (Por lo general los datos se actualizarán en 10 minutos).

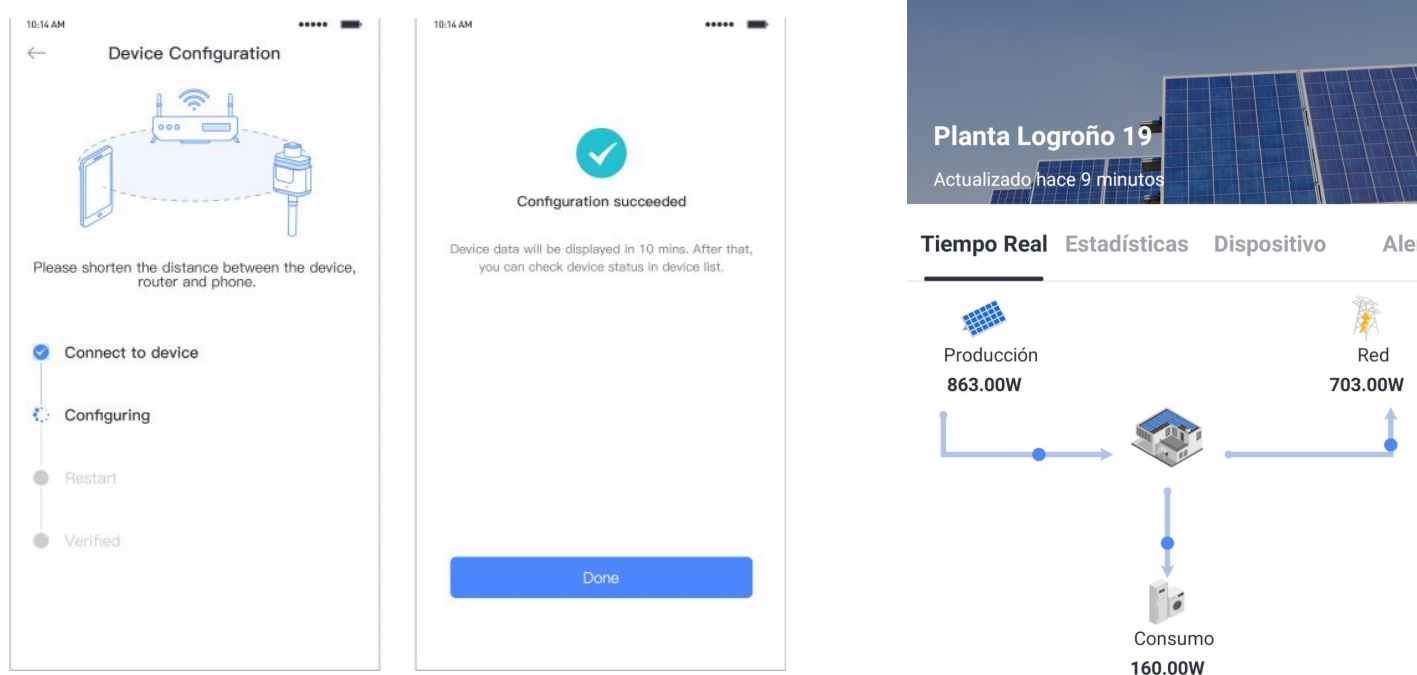

Si se produce un error de configuración, compruebe los siguientes puntos e inténtelo de nuevo.

- (1) Asegúrese de que WLAN esté ENCENDIDO.
- (2) Asegúrate de que el WiFi sea normal.
- (3) Aseguúrese de que el router inalámbrico no implemente la lista blanca y negra.
- (4) Elimine los caracteres especiales en la red WiFi.
- (5) Acorte la distancia entre el teléfono y el dispositivo.
- (6) Intente conectarse a otra red WiFi.

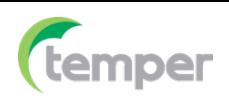

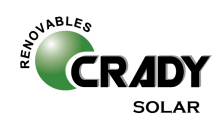

# Single-phase Remote Control Meter(WiFi) Quick Guide Model: CS-INV-MICRO-METER-0700328

## 1. Product Introduction

Single-phase Remote Control Meter CS-INV-MICRO-METER is applied for energy management purpose, and it works to measure and control electricity consumption of PV system, power system, construction industry and etc,. A real-time, accurate and quick measurement of voltage, current, active power, frequency, power factor, positive/negative active energy and etc, has been realized.

## 2. Parameters

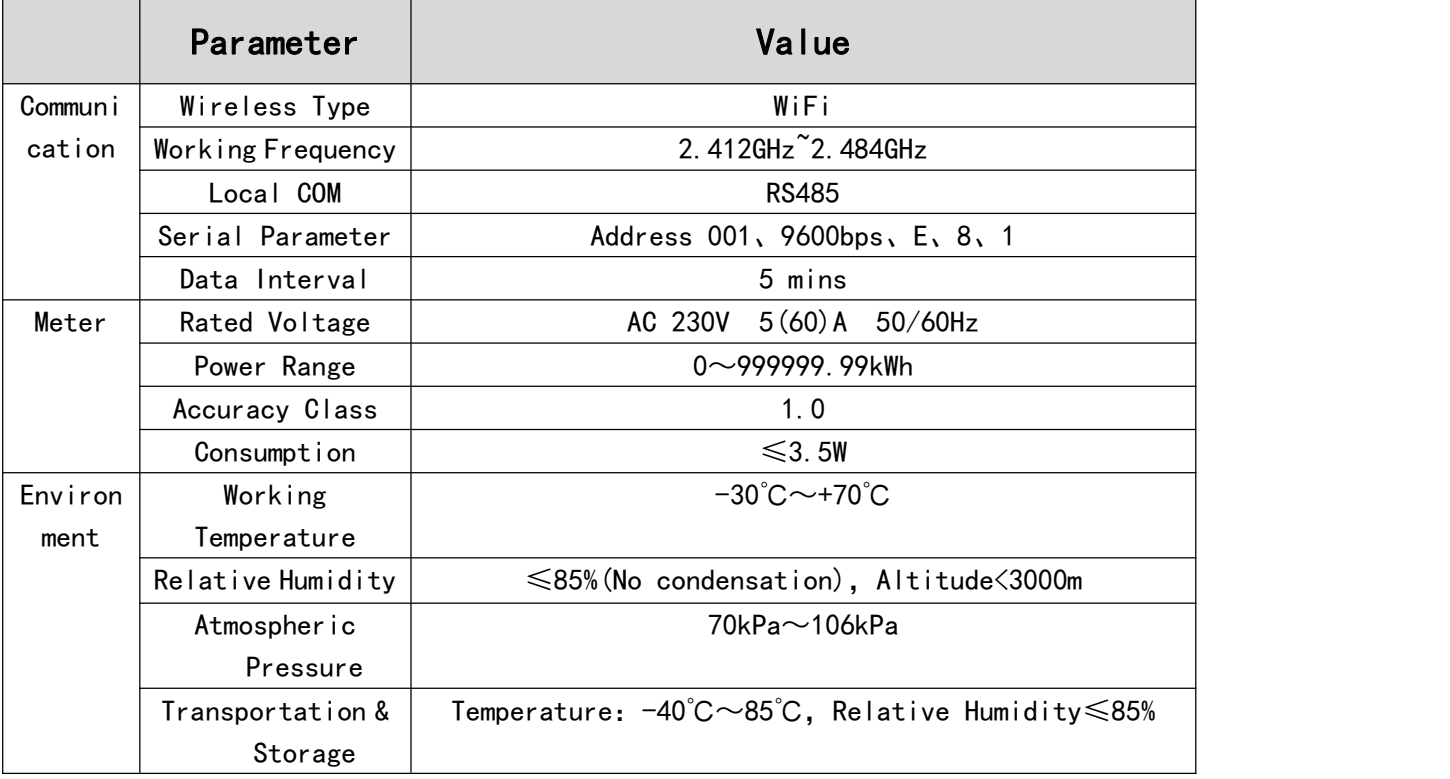

## 3. Display

3.1 Display Panel (Note: "\*" represents single number, "#" represents "-".) Flip-screen Mode: Auto-flip in 2s/Click to flip the screen

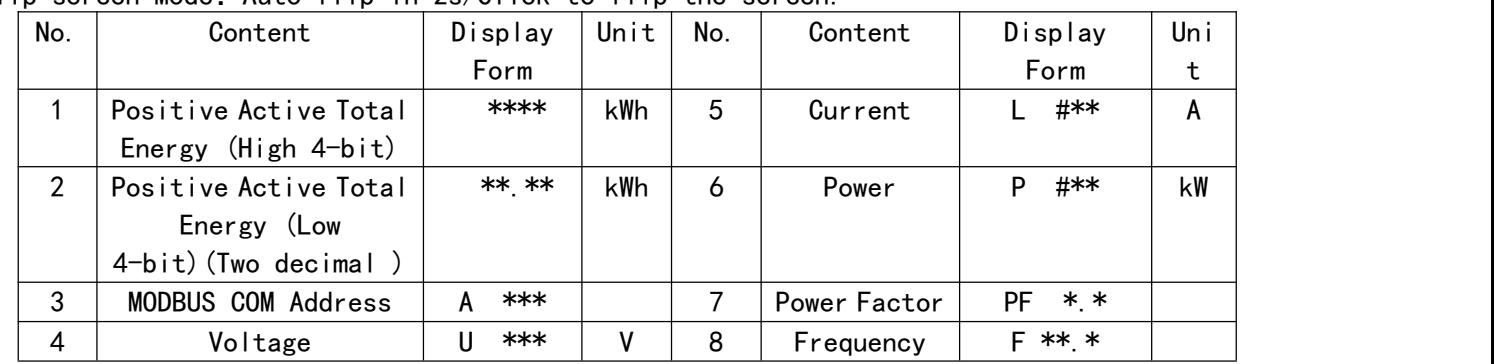

3.2 Display of Positive Active Total Energy(4-bit liquid crystal,2 decimal)

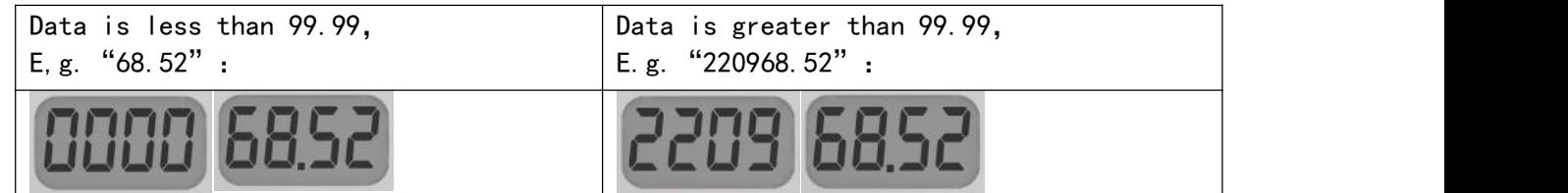

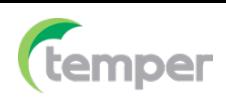

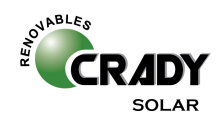

# 4. Interface Instruction

| $\cup$                        |                |                           | C ose: Press for 3s           |
|-------------------------------|----------------|---------------------------|-------------------------------|
|                               |                | Switch                    | Open: Press for 3s            |
| B A                           | B              | RS485 A Receive&Send Data | Address 001, 9600bps, E, 8, 1 |
|                               | A              | RS485 B Receive&Send Data |                               |
|                               | $+$            | Pulse Port                |                               |
|                               |                | Pulse Port                | Ca ibration Interface         |
|                               | L↓             | L Line In                 | L line Interface              |
|                               | L <sub>1</sub> | $L-L$ ne $Out$            |                               |
|                               | N              | N L ne In&Out             | N Line Interface              |
| 00<br>485B485A<br>O<br>O<br>O | 485B           | RS485 B Receive&Send Data |                               |
|                               | 485A           | RS485 A Receive&Send Data | Address 001, 9600bps, E, 8, 1 |
| 485 A 485 B                   | Pin1           | RS485 A Receive&Send Data | Address 001, 9600bps, E, 8, 1 |
|                               | Pin2           | RS485 B Receive&Send Data |                               |

Not ce:RS485A RS485B of Pin,Fema e Header are direct y connected.

 $\overline{\phantom{a}}$ 

# 5 . Indicator Lights

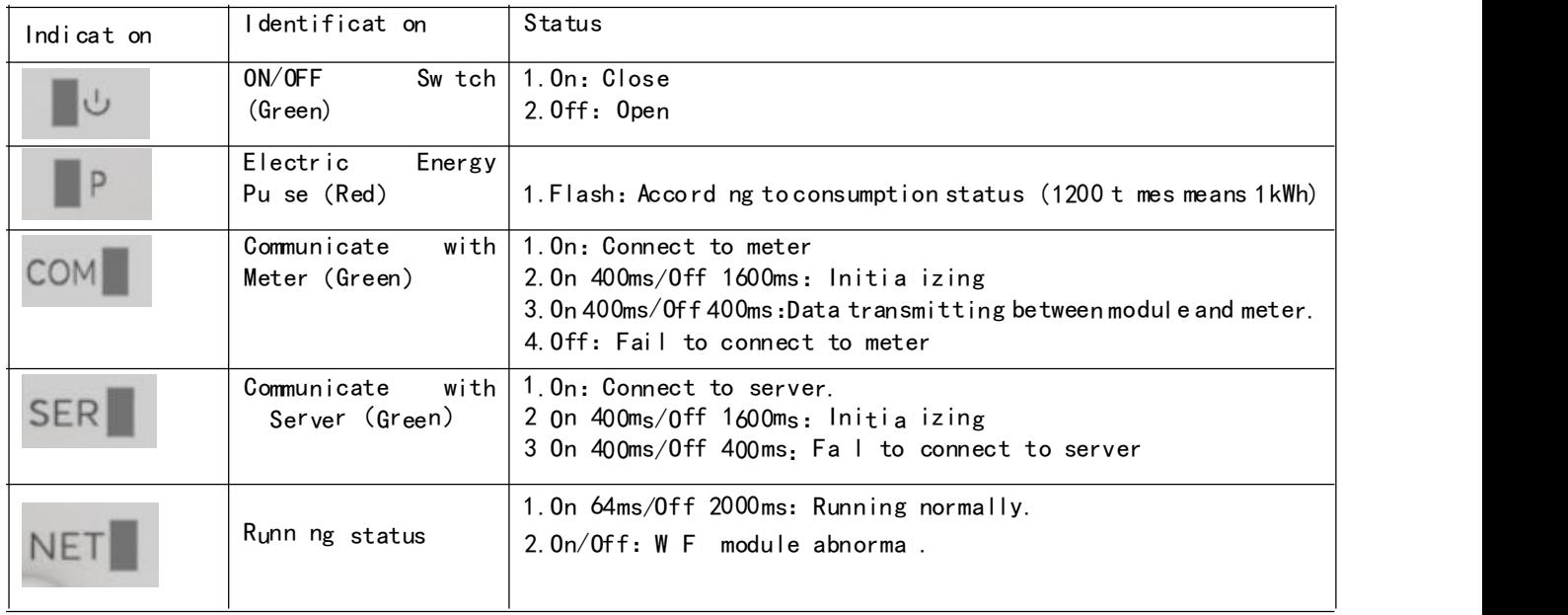

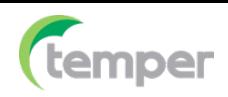

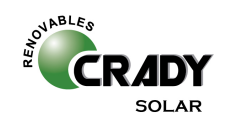

6.Installation Diagram

6.1 Installation Position: Grid Side

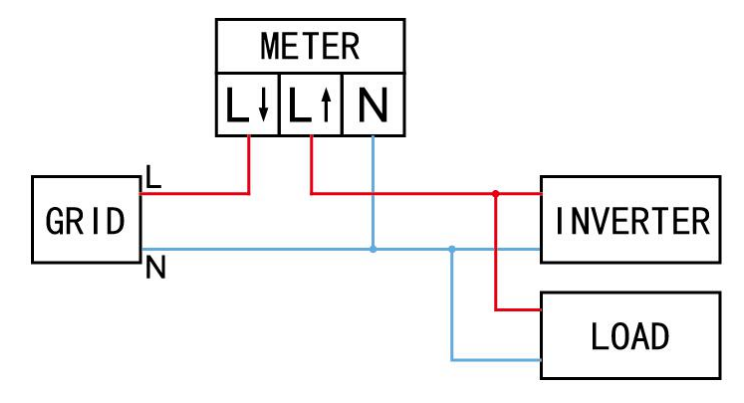

# 6.2 Installation Position: Production Side

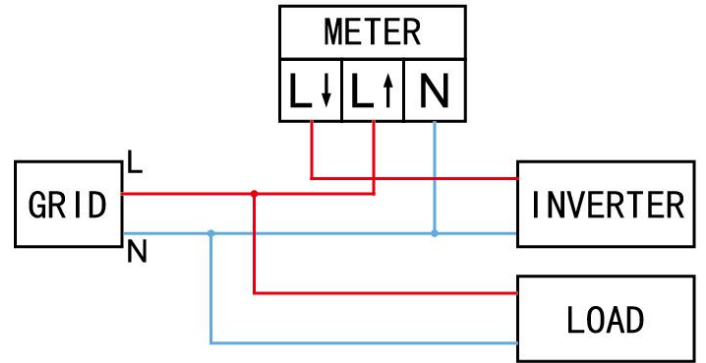

# 6.3 Installation Position: Consumption Side

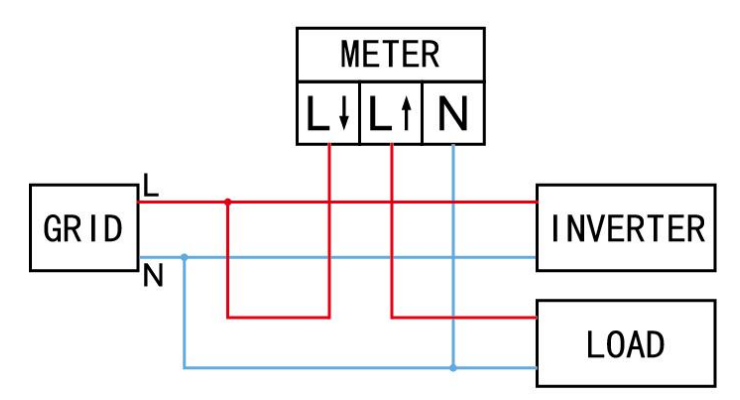

# **7. USER MANUAL for SOLARMAN APP**

1. Download app

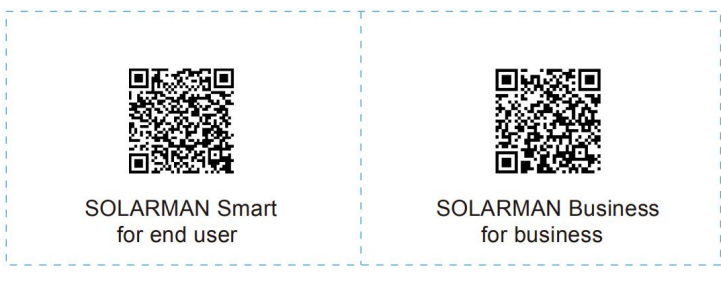

iPhone: Search SOLARMAN Smart / SOLARMAN BUSINESS in Apple Store. Android: Search SOLARMAN Smart / SOLARMAN BUSINESS in Google Play.

You can also login via WEB as below: pro.solarmanpv.com

home.solarmanpv.com

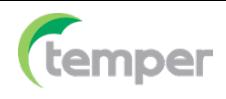

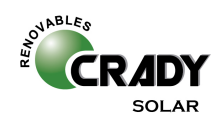

#### 2. Registration on SOLARMAN SMART

Go to SOLARMAN SMART and register. Click "Register"and create your account here.

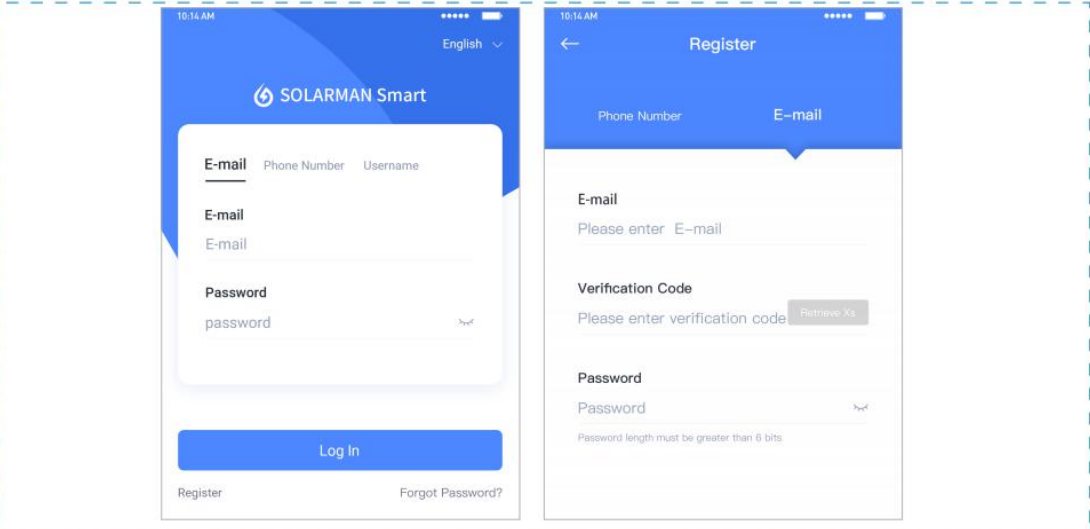

## 3. Create a Plant

Click "Add Now" to create your plant. Please fill in plant basic info and other info here.

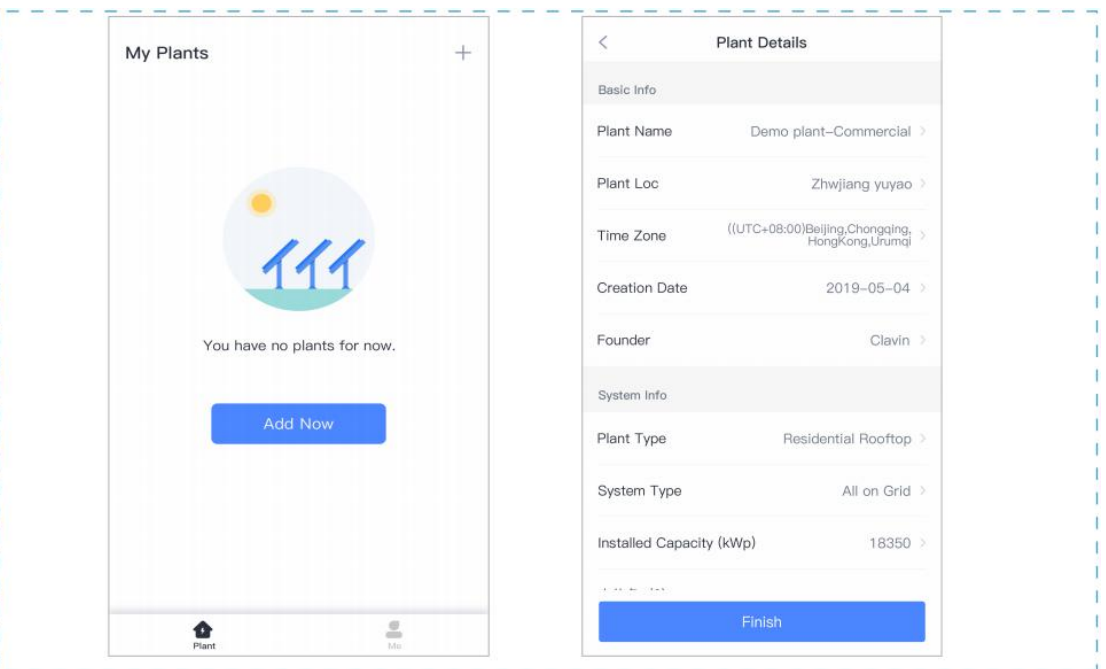

## 4. Add a Device

Method 1: Enter logger SN manually.

Method 2: Click theicon in the right and scan to enter logger SN You can find logger SN in the external packaging or on thelogger body.

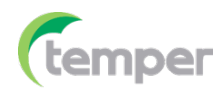

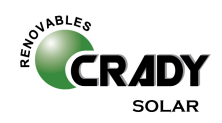

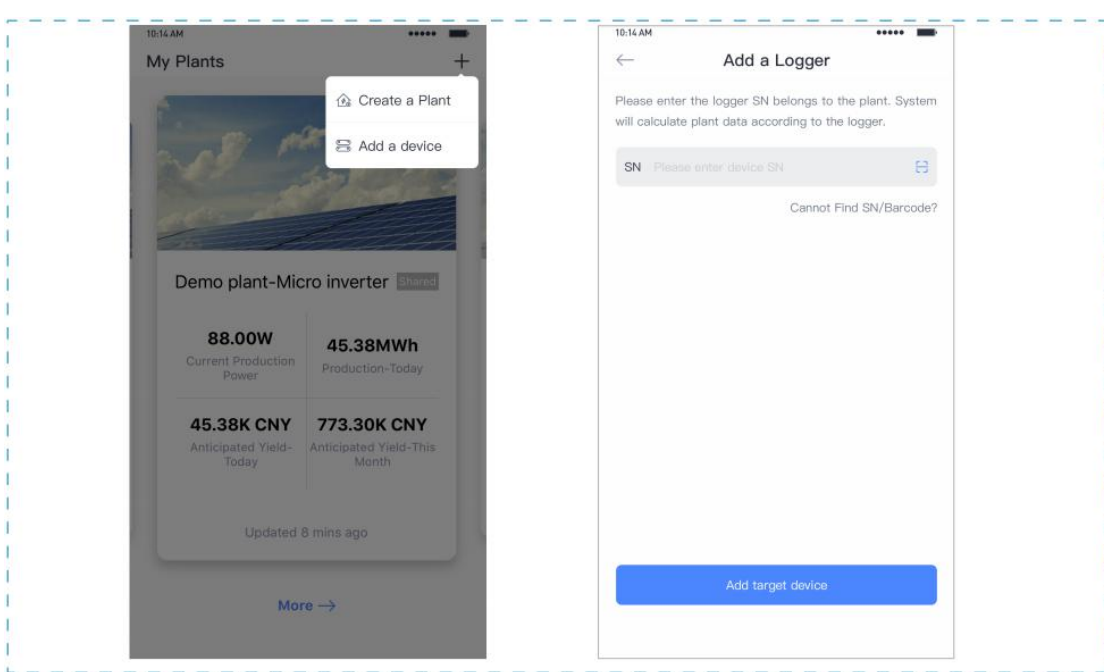

#### 5 . Meter Configuration

The aim of meter configuration is to send meter data to platform and calculate meter data.

#### 5 .1 Add a meter to plant via ogger

S OLARMAN platform does not support adding a meter directly.Users can add a logger first and logger will send meter data to p atform.

Connect the devicesfirst. After logger is powered on and data is transmitting, target meter will be listed on device list.

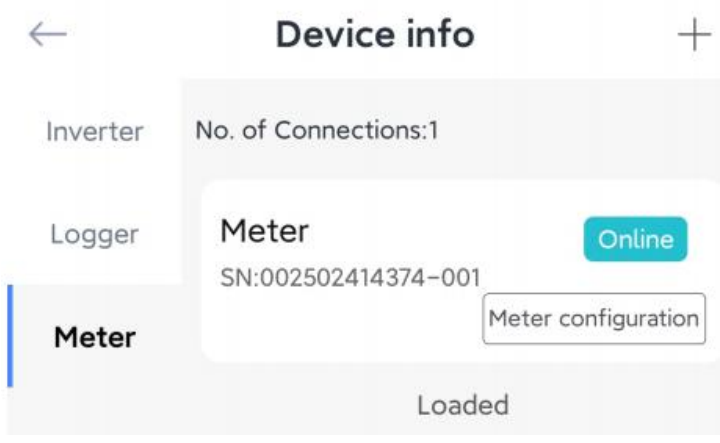

5.2 Meter Configuration

Go to 「Device Info」 and click"Configure"button. Configure the meter according to installation location

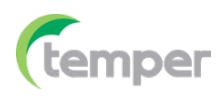

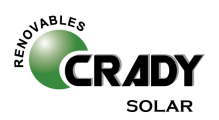

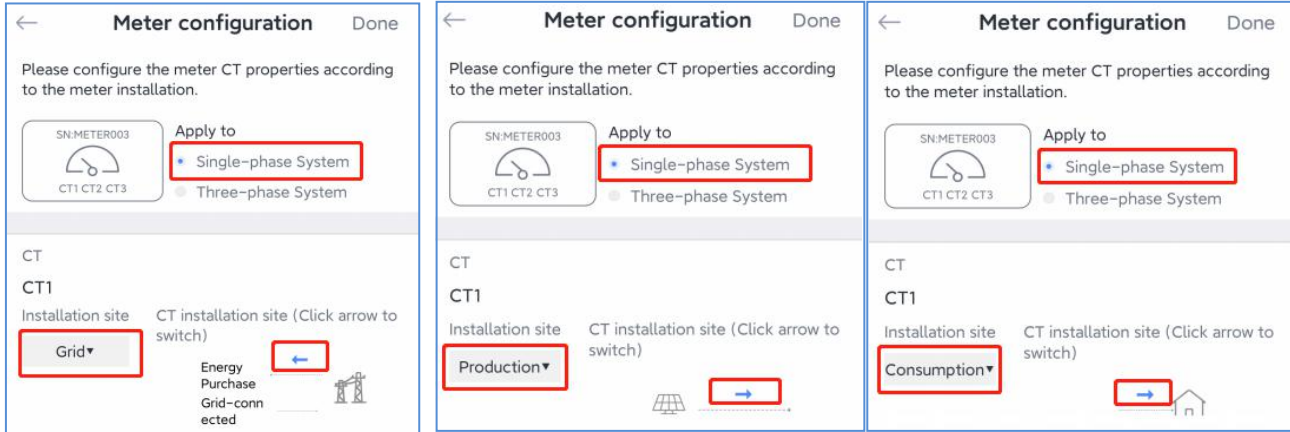

#### 6.Network Configuration

After the logger is added, please configure the network to ensure normal operation.Go to "Plant

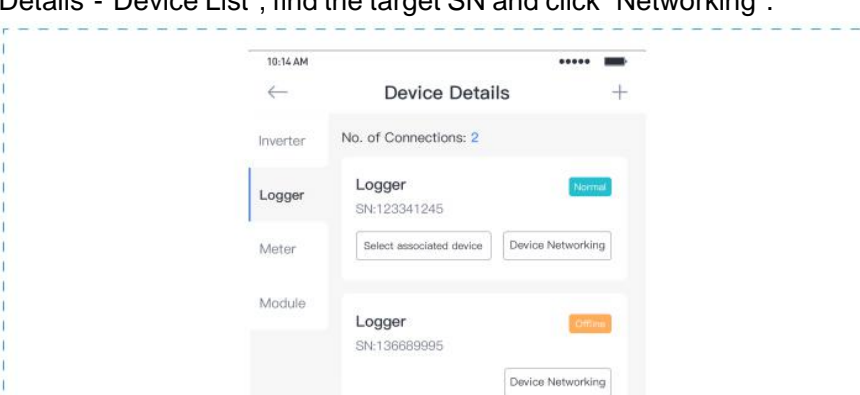

Details"-"Device List", find the target SN and click "Networking".

#### Step 1: Confirm Wi-Fi Info

Please make sure your phone has connected to the right WiFi network. And click "Start".

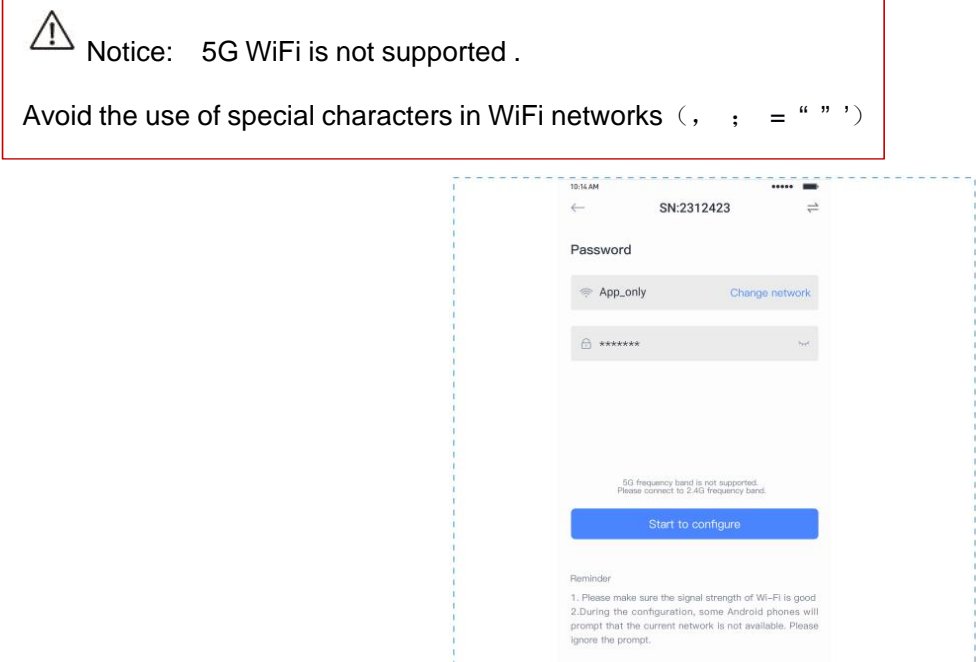

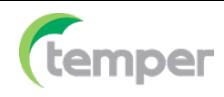

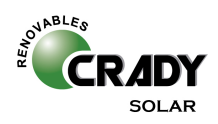

Click "Go to connect" and find the right "AP\_XXXXX" network (XXXXXrefers to logger SN). If the password is required, you can find the password on the logger body. Go back to SOLARMAN Smart APP, after connecting toAP network.

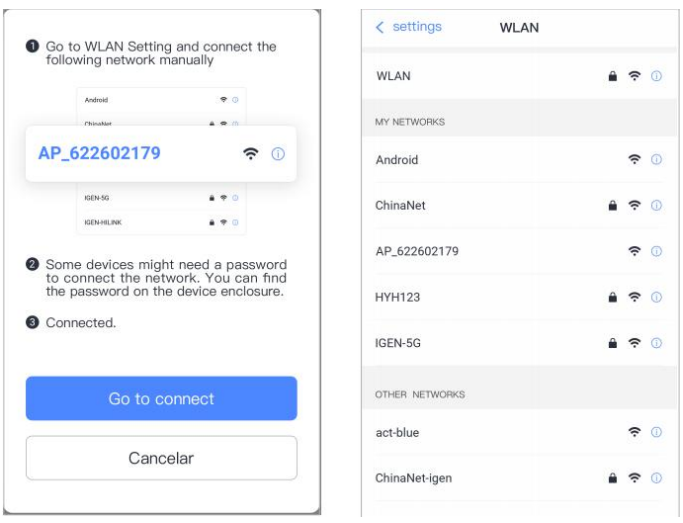

#### Step 3: Auto Configuration

Please wait for a while to complete the configuration. Then system will switch to the following page.Click " Done" to check plant data. (Usually, the data will be updated in 10 mins)

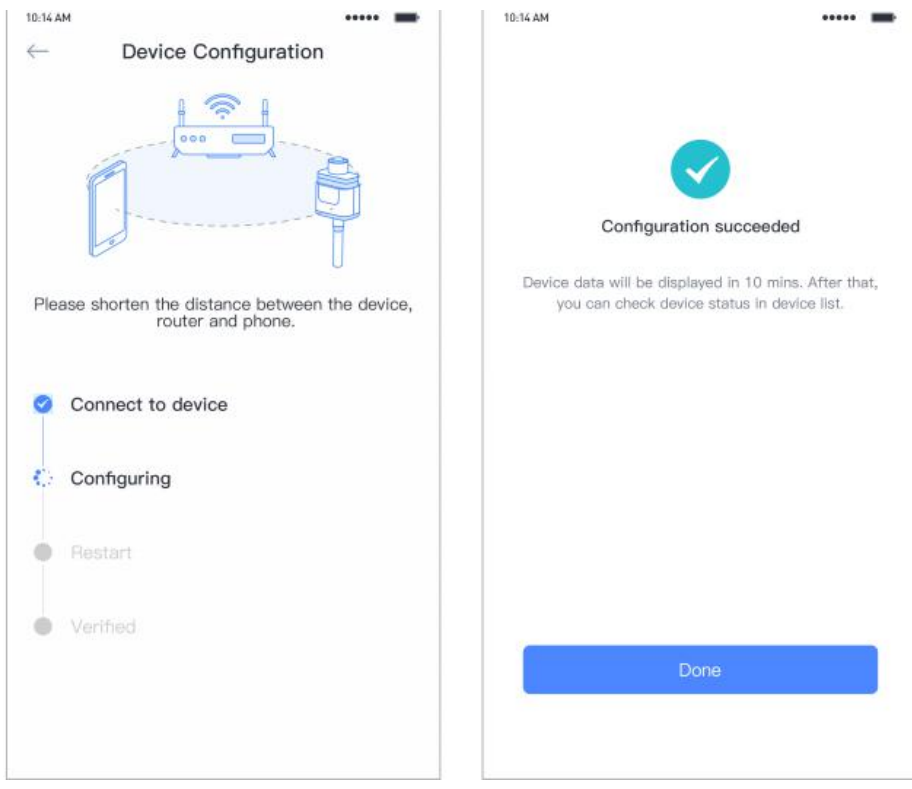

If configuration failure occurs, please check the following reason and try it again.

- (1) Make sure WLAN is ON.
- (2) Make sure WiFi is normal.
- (3) Make sure wireless router does not implement the white-black list.
- $(4)$  Remove the special characters in Wi-Fi network.
- (5) Shorten the distance between the phone and device.
- (6) Try to connect to other Wi-Fi.